## Using UNIFI with Civil3D

Last Modified on 11/01/2021 5:35 pm ED7

## **Exporting Blocks from Civil3D to UNIFI**

Exporting blocks to UNIFI can be done from Civil 3D either from the **Export Objects** button in the Add-ins ribbon or by typing the command "ExportBlocks".

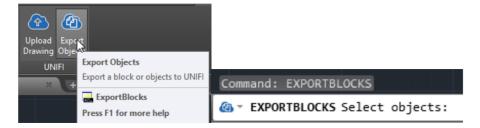

With the command initiated, you can either select a pre-defined block or create a block out of individual objects:

- To export a *pre-defined block* after initiating the command, first select the block to upload, and press Enter or Spacebar.
- To *create and export a block out of individual objects* after initiating the command, select each object that will make up the new block, then press Enter or Spacebar. In the command line, enter a name for this new block, and press Enter or Spacebar.

After completing the command, the exported object will be listed in UNIFI's Upload Content page. To upload content to the UNIFI cloud, select at least one library, add a tag (not required), and then press the **Upload** button.

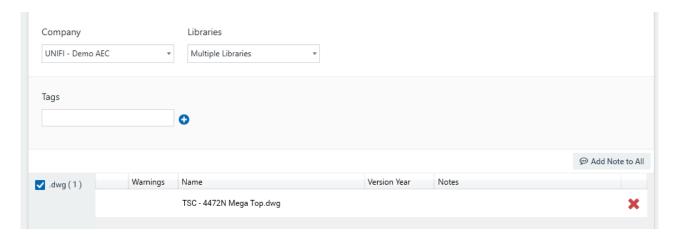

## **Export a Drawing from Civil3D to UNIFI**

To export a drawing to UNIFI, first ensure that the drawing that you would like to export is currently displayed, then either click **Upload Drawing** in the Add-ins ribbon or type the command "UploadDWG" to add the drawing to the upload screen in UNIFI.

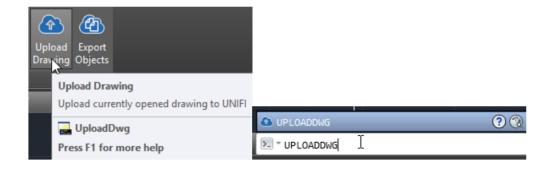

After completing the command, the exported drawing will be listed on UNIFI's Upload Content page.

To upload the content to the UNIFI cloud, select at least one library, add a tag (not required), and then press the **Upload** button.

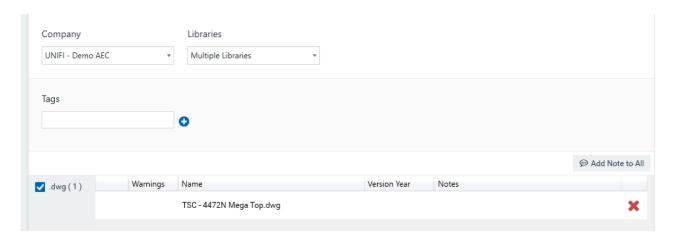